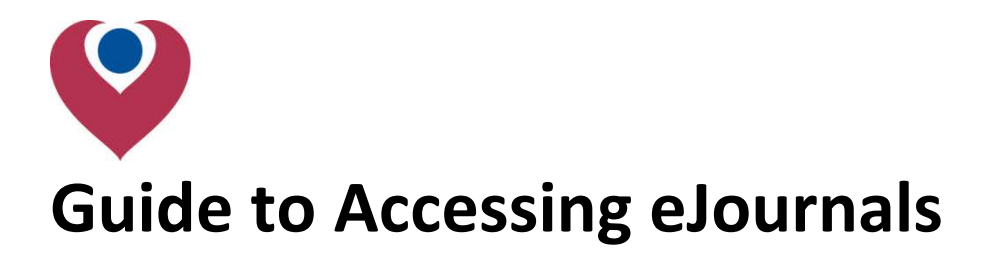

**There are two ways to search and browse the Kostoris Library's ejournal collection:**

- Using the search function on the library intranet
- Through the library's catalogue (Liberty)

**We have various ejournal suppliers, if you are having difficulties with a particular supplier, please go to page 3.** 

#### Searching from the library intranet:

From th[e eJournals](http://discover/departments/library/electronic_journals.htm) page, you can enter a subject into the search box and click search.

## eJournals for Christie staff and students

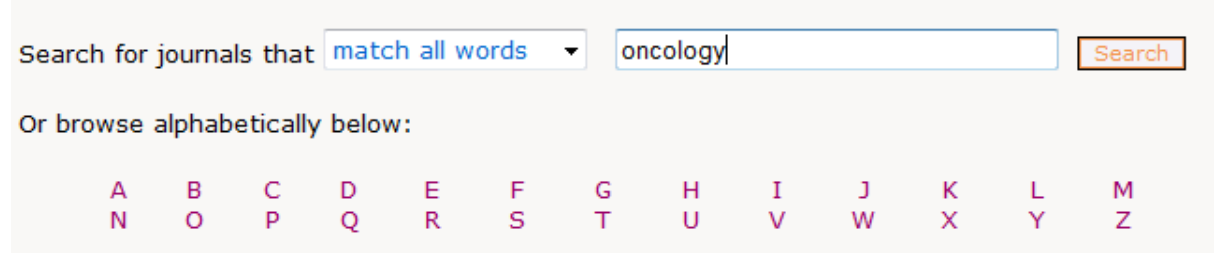

This will bring up a list of titles that match your search term. Clicking on a title will open a right hand pane with a link to the eJournal. Click on the journal title to go to the journal.

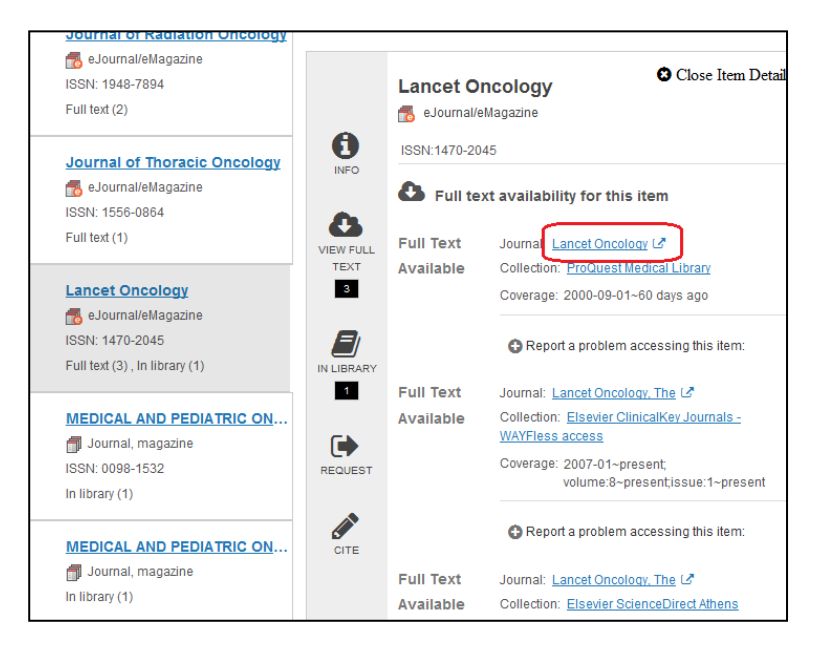

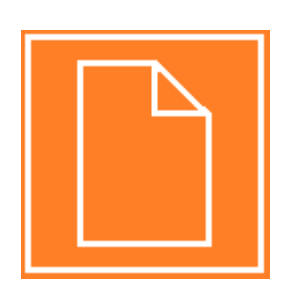

# The Christie **School of Oncology**

## Searching Liberty:

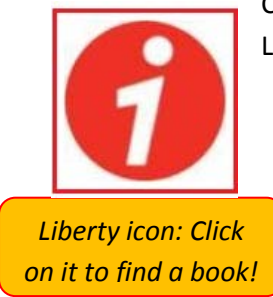

Clicking on the Liberty icon on the library home page will take you to the Kostoris Library's online catalogue.

To search for ejournals, select the highlighted drop down menu and select "advanced search".

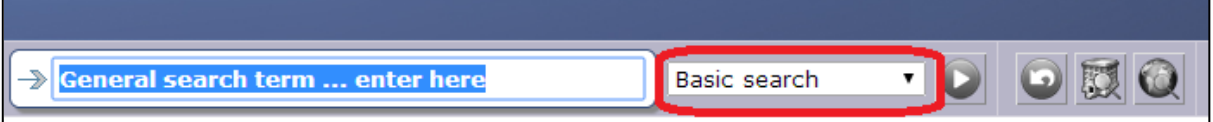

From the panel that appears, select "eJournal" under type.

Type the subject that you are interested in where it says "General search term".

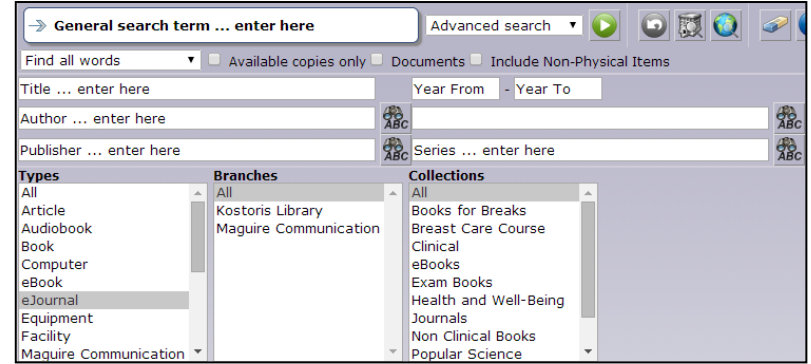

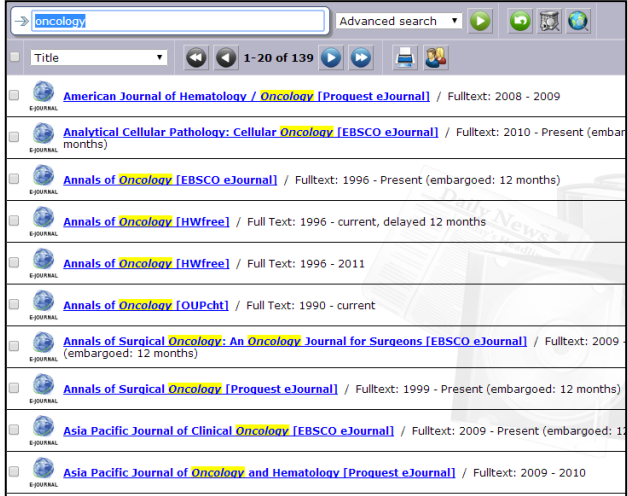

This will return a list of books. Hovering the mouse over the title that you are interested in will make a little window pop-up.

You can access the journal by clicking on the link by "Web Address".

 $\bigcirc$ Annals of Surgical Oncology: An Oncology Journal for Surgeons [EBSCO eJournal] / Fulltext: 2009 - Present EYOURNAL (embargoed: 12 months) http://search.ebscohost.com/direct.asp?db=mdc&jid=8C9&scope=site Web Address: Athens Username and Password Required Notes:

## ClinicalKey:

Clicking on a ClinicalKey link will take you straight to an OpenAthens Authentication point. Entering your OpenAthens username and password will take you straight to the resource.

You can save articles as a pdf by clicking on the pdf symbol:  $\mathbb{\mathbb{Z}}$ 

## *For more help using ClinicalKey, please contact the library.*

 $\Gamma$ 

## EBSCOhost:

After selecting your book you will be taken to an authentication page. **Do not put your OpenAthens username and password here!** Instead select "OpenAthens login".

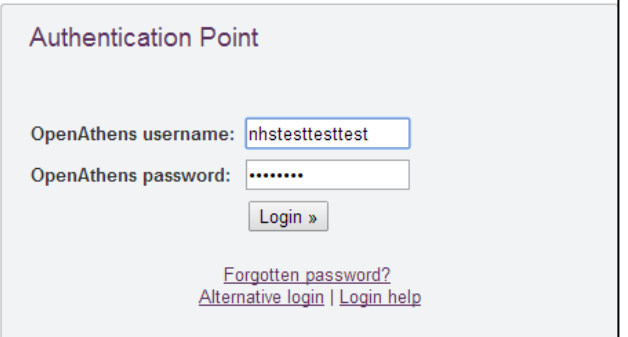

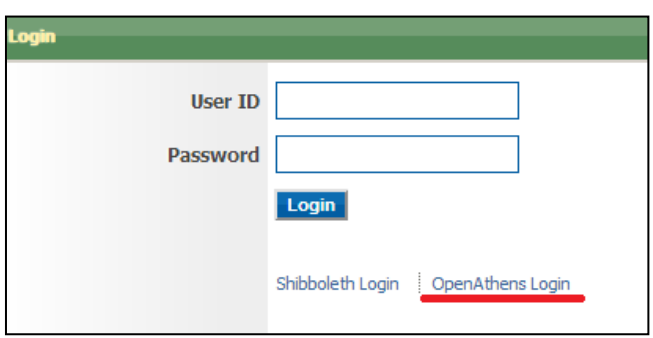

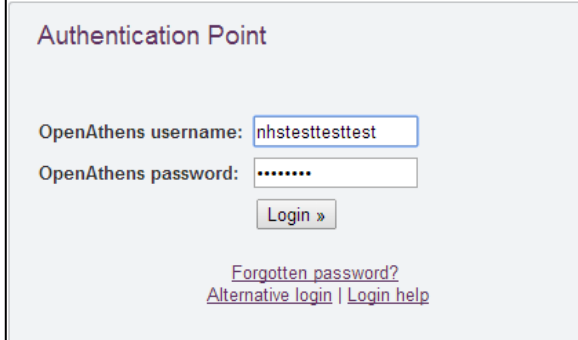

This will take you to an OpenAthens authentication point. **Put your OpenAthens username and password here.**

## Ovid:

After selecting your book you will be taken to an authentication page. **Do not put your OpenAthens username and password here!** Instead, select "Athens login" from the top right corner.

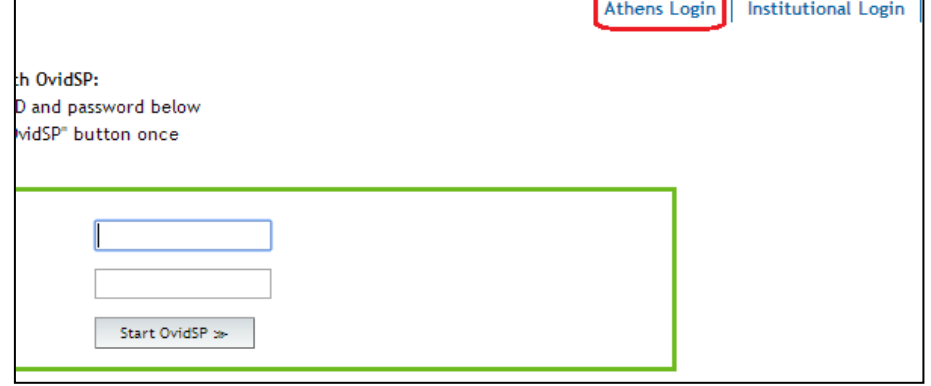

٦

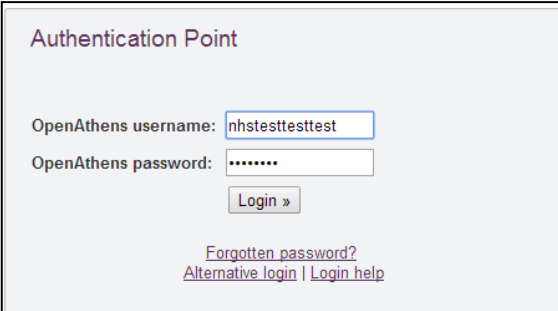

This will take you to an OpenAthens authentication point. **Put your OpenAthens username and password here.**

## ProQuest:

Clicking on a ProQuest link will take you straight to an OpenAthens Authentication point. Entering your OpenAthens username and password will take you straight to the resource.

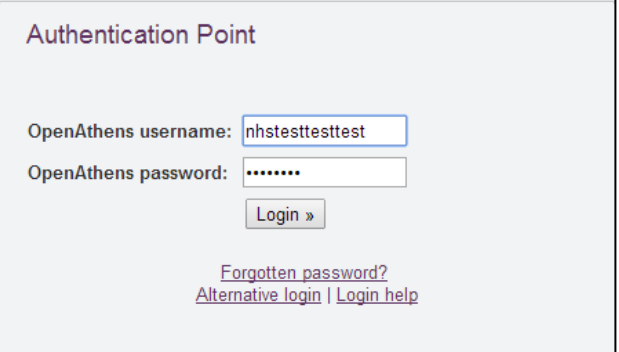